### S prostoročnim neskončnim digitalnim platnom ostanite povezani s sodelavci kjer koli.

**Premaknite se v izbirnik tabel** Oglejte si shranjene table, ki ste jih ustvarili vi ali pa so jih drugi dali v

#### **Predloge**

Zbirajte zamisli, odpravljajte težave, načrtujte projekte in organizirajte opravila z več strukture.

#### **Samolepljivi listek**

skupno rabo z vami.

Je odličen način za organizacijo misli, zbiranje zamisli, označevanje tem in sodelovanje.

#### **Olepšanje rokopisa**

Aplikacija Whiteboard omogoča boljšo berljivost rokopisa.

#### **Slike zajema rokopisa** Slike risb pretvorite v digitalni rokopis.

#### **Sprotno sodelovanje**

Sodelavci lahko na neskončnem platnu prispevajo zamisli in še marsikaj, in sicer ne glede na svojo lokacijo.

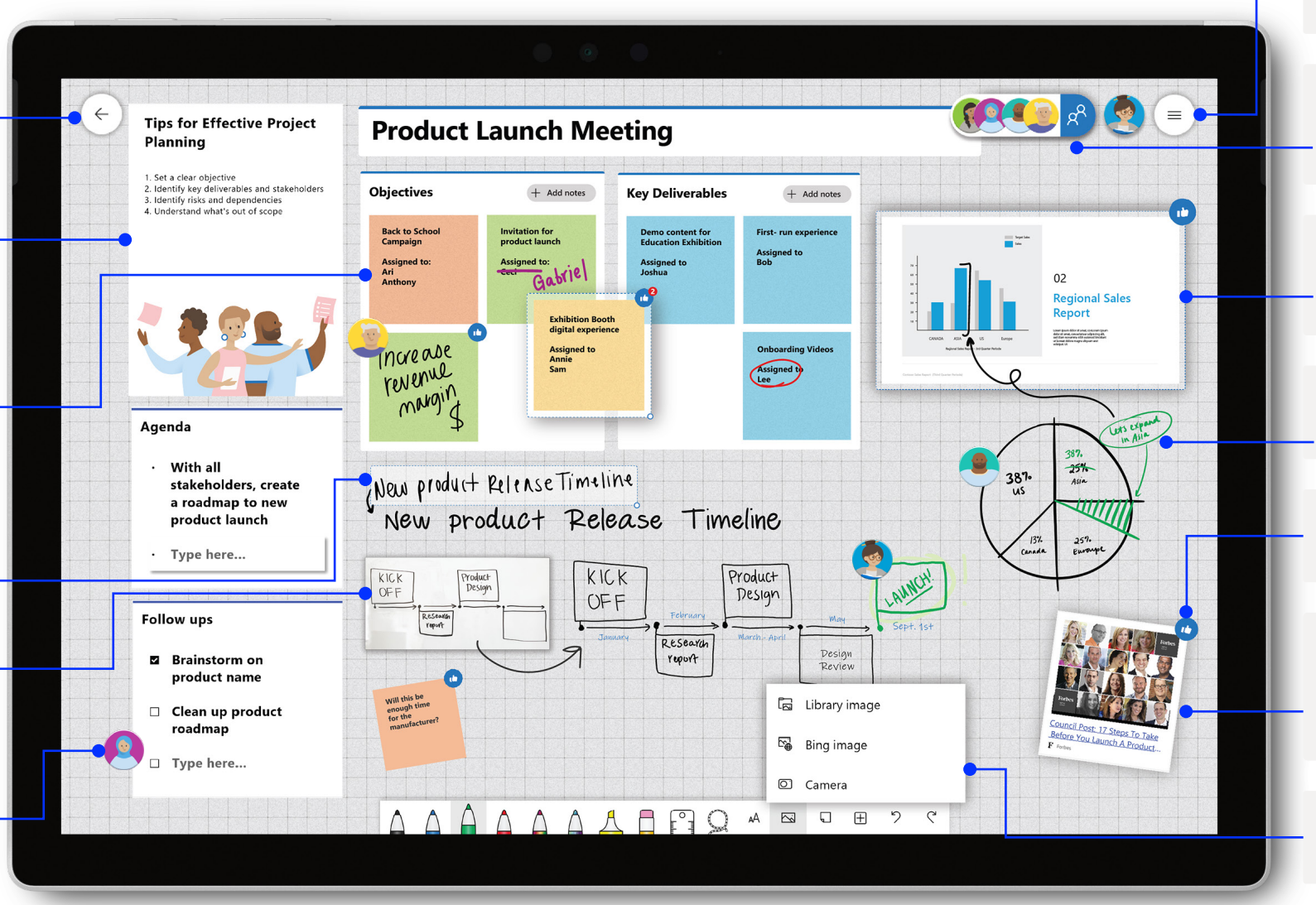

#### **Nastavitve**

Prilagodite ozadje table in izvozite svoje table prek povzetka e-pošte ali v aplikacijo Teams.

#### **Povabi**

Izvajajte iskanja, povabite druge k sodelovanju in upravljajte njihovo zmožnost branja in pisanja na tabli.

#### **Vstavljanje dokumentov**

Izvedite iskanje slik v brskalniku Bing, uporabite svojo kamero ali pa naložite lokalne slike na svojo tablo.

#### **Prilagajanje peres in dodajanje rokopisa**

Različne oblike, debeline in barve peres skrbijo, da je vse organizirano.

#### **Odzivanje na predmete na tabli**

Sodelavci se lahko vključijo in sodelujejo z odzivi v živo.

#### **Hiperpovezave**

S kopiranjem hiperpovezave v brskalniku in njenim neposrednim lepljenjem na tablo lahko izvedete pretvorbo v predogled URL, ki ga je mogoče klikniti.

#### **Vstavljanje slik**

Vstavite posnetke dokumentov aplikacij PowerPoint in Word ter datotek PDF na platno

Za dostop do polne funkcionalnosti izkušnje aplikacije Whiteboard z največ funkcijami poskrbite, da aplikacijo Whiteboard odprete v aplikaciji sistema Windows 10 ali aplikaciji sistema iOS.

#### **Predloga**

Aplikacija Whiteboard zagotavlja retrospektivo, zbiranje zamisli, načrtovanje sprintov in številne druge predloge. Ustvarite predlogo v meniju za vstavljanje.

#### **Zagotovite dnevni red**

Naslove, kot je »dnevni red«, je mogoče urejati. Dvokliknite ali pa pritisnite in pridržite besedilo, da ga uredite.

#### **Glasujte z odzivi**

Uporabite odzive samolepljivih listkov za glasovanje o vsebini. Tapnite ali kliknite mrežo samolepljivega listka, da izvedete razvrstitev po številu odzivov.

#### **Barvno kodiranje**

Z barvami samolepljivih listkov označite, kdo jih je ustvaril, ali pa združite vsebino. Tapnite ali kliknite samolepljivi listek za spreminjanje njegove barve.

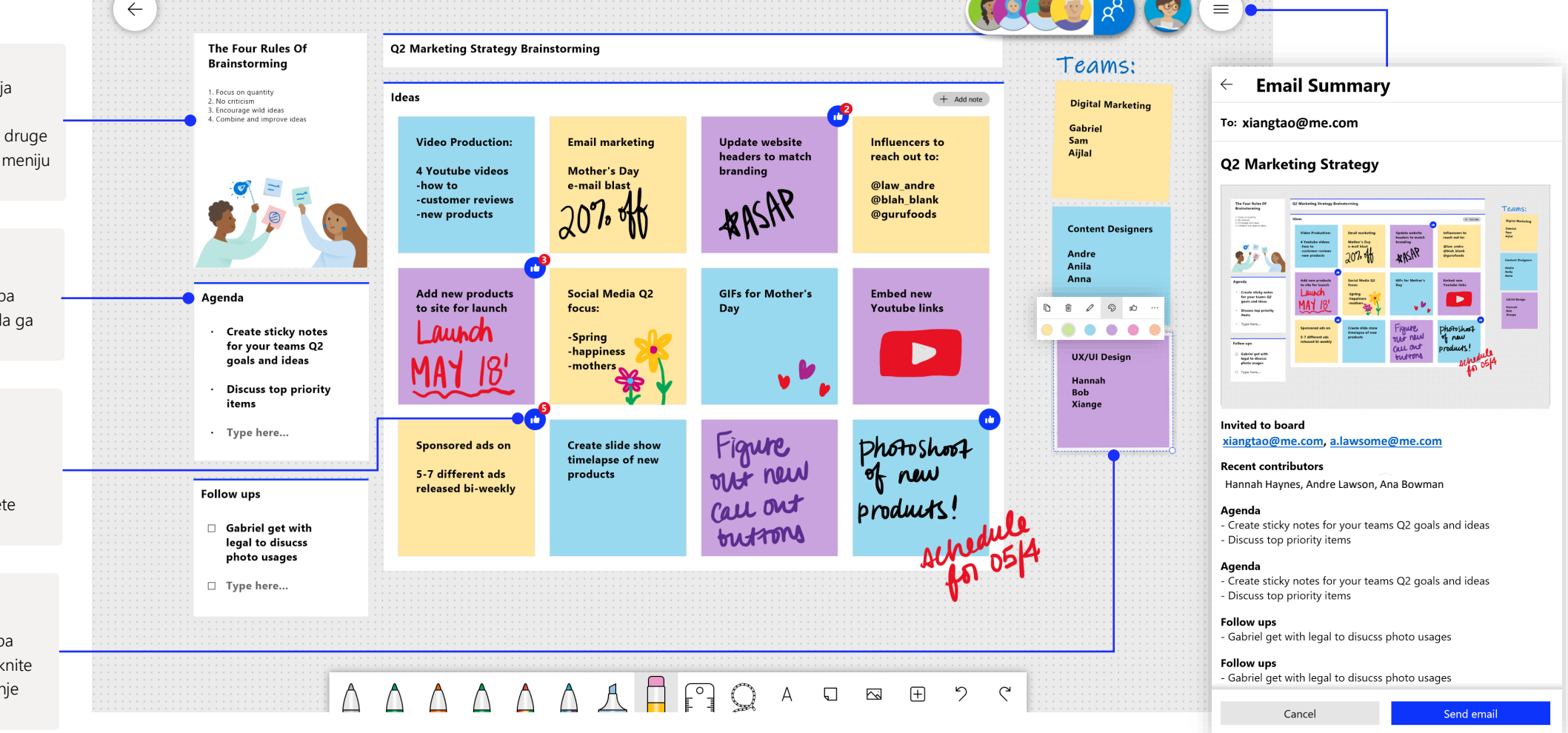

Aplikacija Whiteboard v aplikaciji Teams vam omogoča sprotno sodelovanje z navideznim srečanjem.

### Zagon nove aplikacije Whiteboard v aplikaciji Teams

V klicu aplikacije Teams lahko z le nekaj kliki preprosto zaženete novo izvedbo aplikacije Whiteboard.

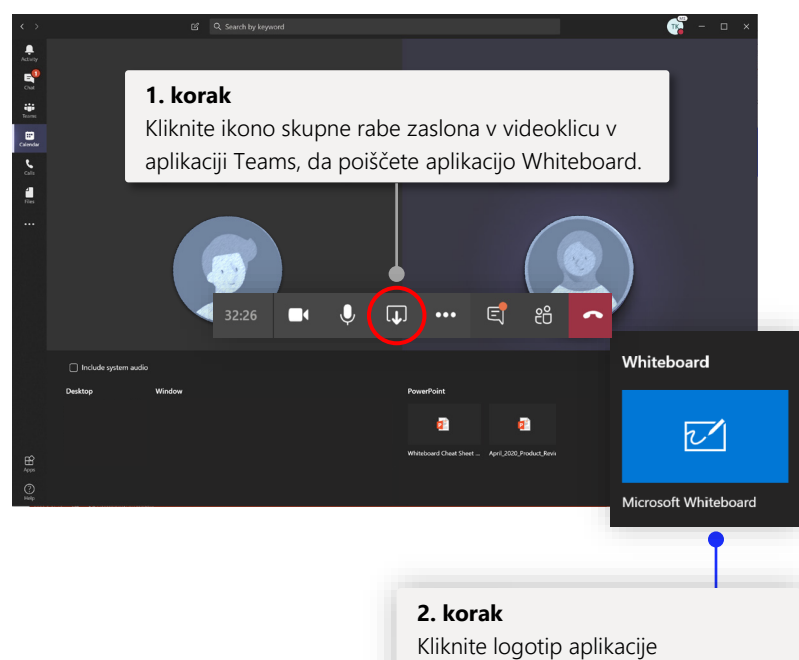

Whiteboard, da zaženete tablo v skupni rabi v klicu v aplikaciji Teams.

### Uporaba aplikacije Whiteboard s skupino

Sodelujte sproti s sodelavci z zmogljivostmi pisanja s peresom prek aplikacije Teams.

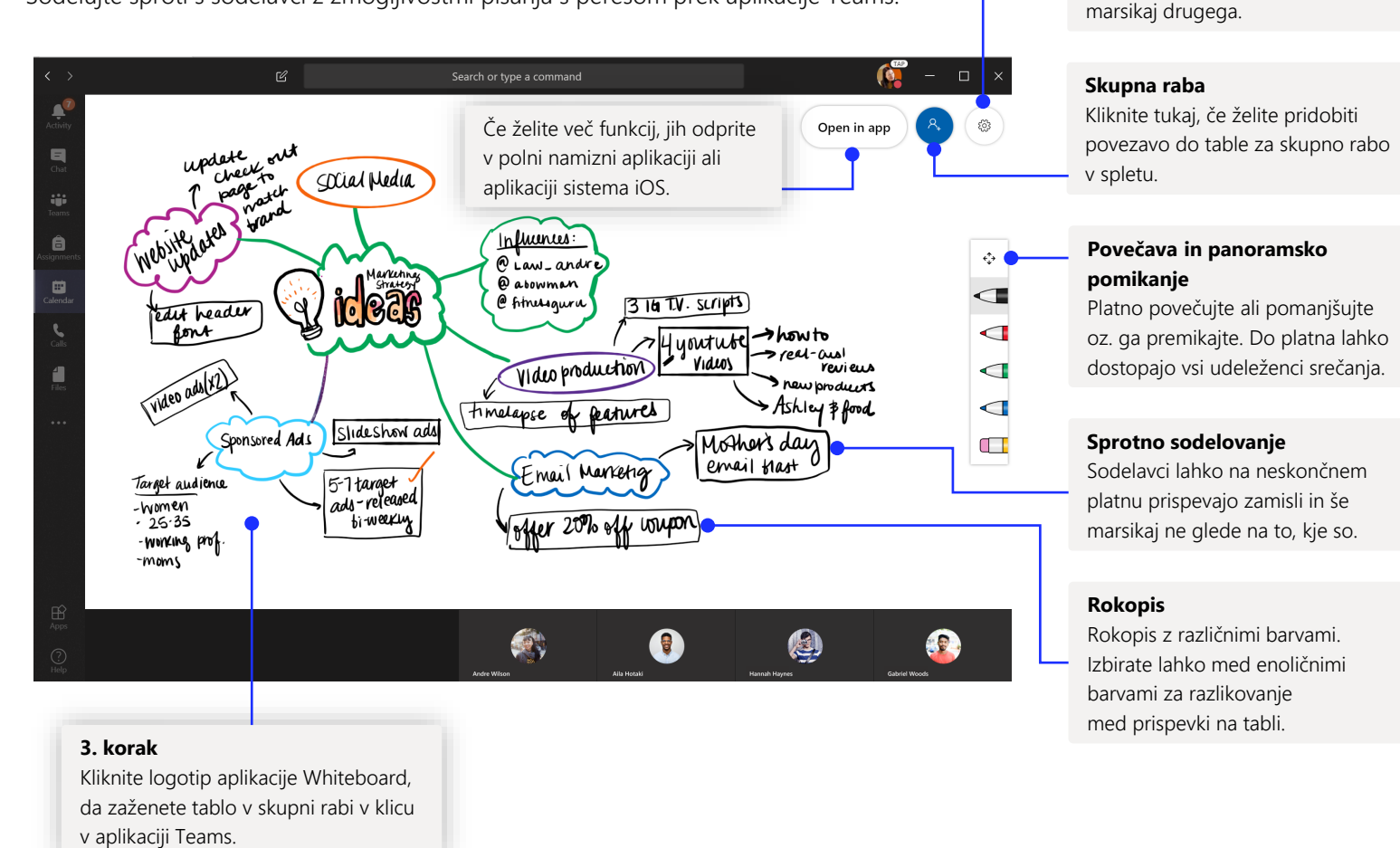

**Nastavitev**

Tablo izvozite v sliko in naredite še

### Aplikacija Whiteboard se izvaja v našem varnem oblaku

Vse table, ki jih ustvarite ali na katere ste povabljeni, se samodejno shranjujejo v oblak ter lahko do njih nemoteno dostopate v izbirniku tabel v vseh svojih napravah in spletu. Ustvarjajte table, jih dajajte v skupno rabo, se jim pridružite, jih izvažajte ter jim dodajajte naslove na eni lokaciji, ki omogoča preprosto premikanje.

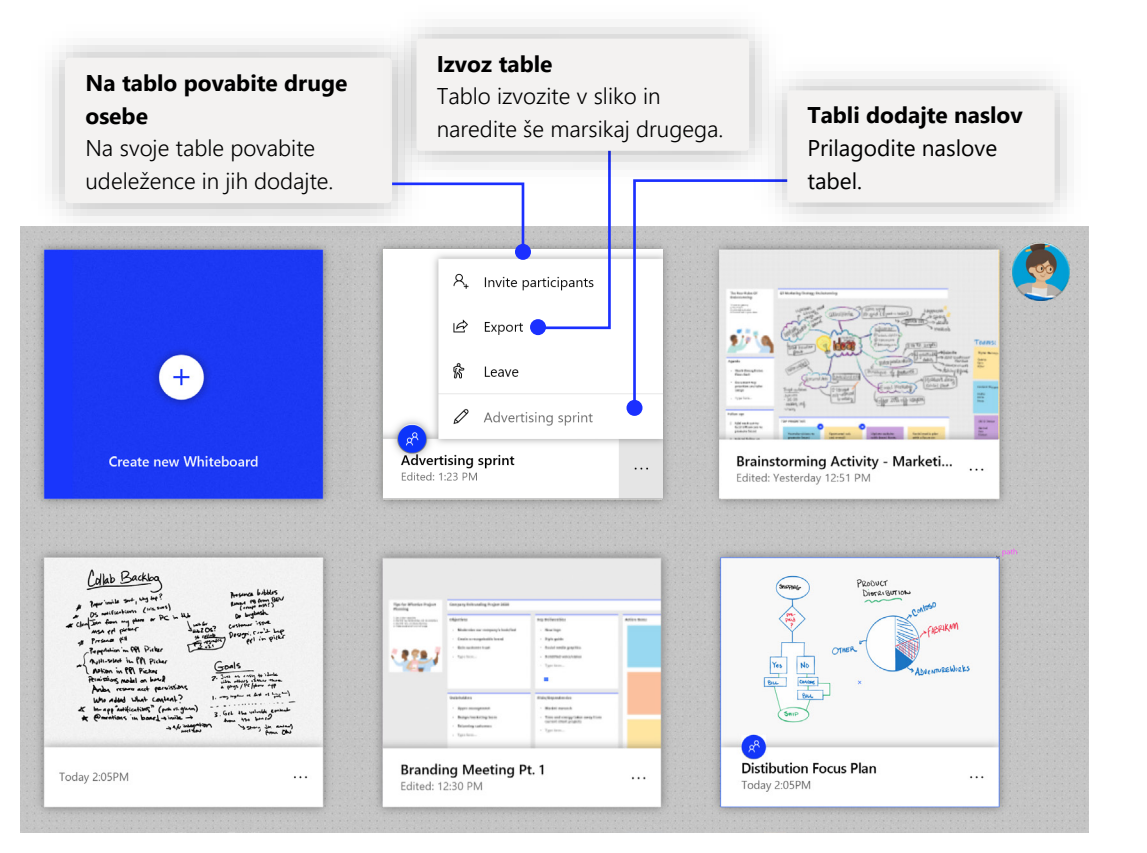

### Načrtovanje projekta

Ostanite organizirani vsak teden s predlogami, zasnovanimi za učinkovita srečanja.

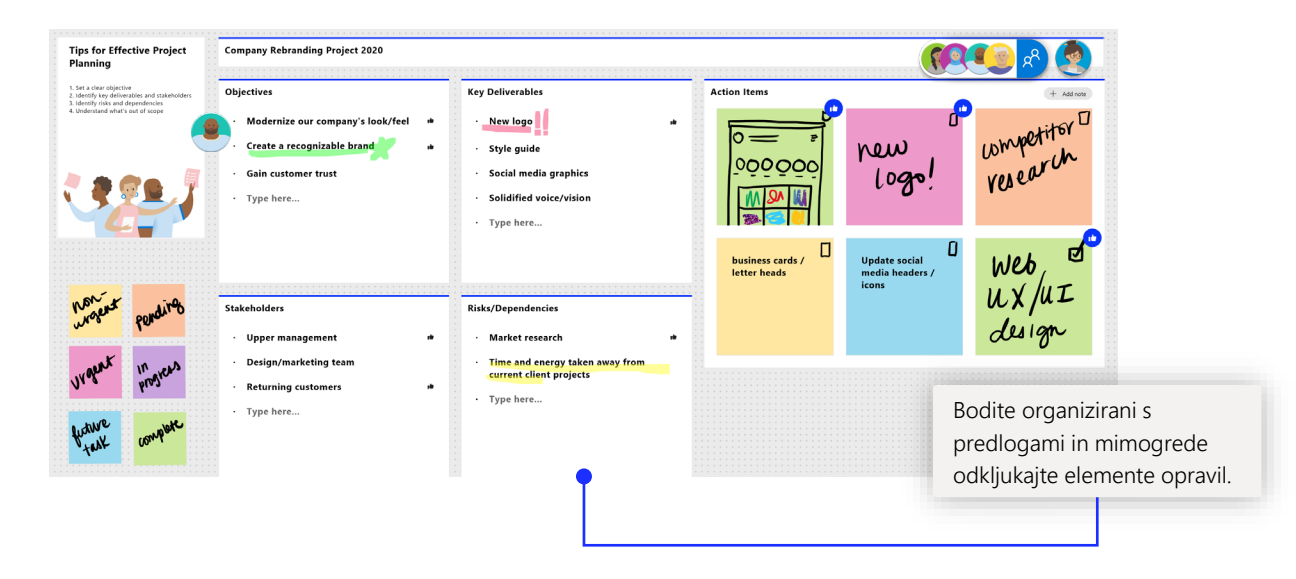

## Srečanje Sprint

Priljubljena predloga, ki jo skupine uporabljajo za ohranitev organiziranosti pri dostavi izdelkov!

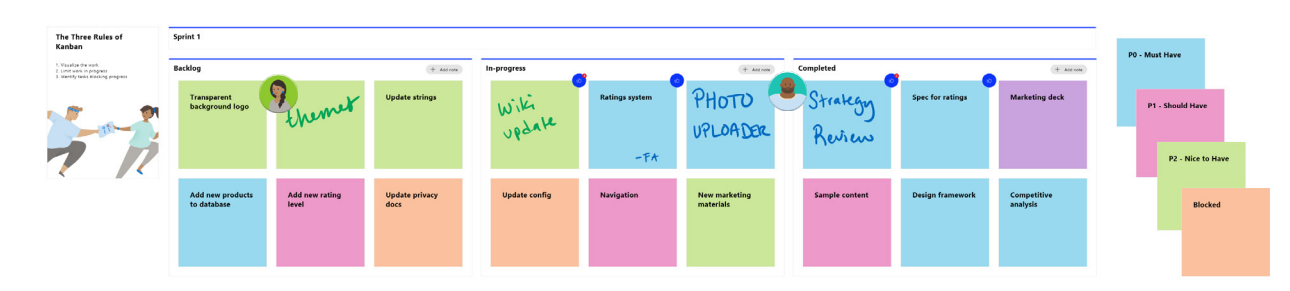

## Dodajanje aplikacije Whiteboard v računalnik

Aplikacija Whiteboard je na voljo za prenos v trgovini Microsoft Store v sistemu Windows 10 in v trgovini App Store za iPhone in iPad.

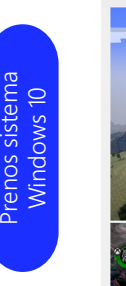

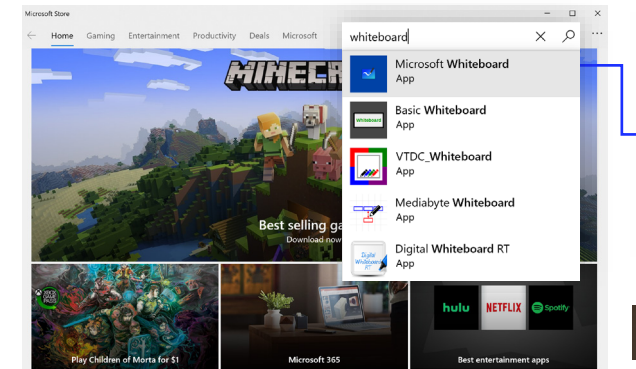

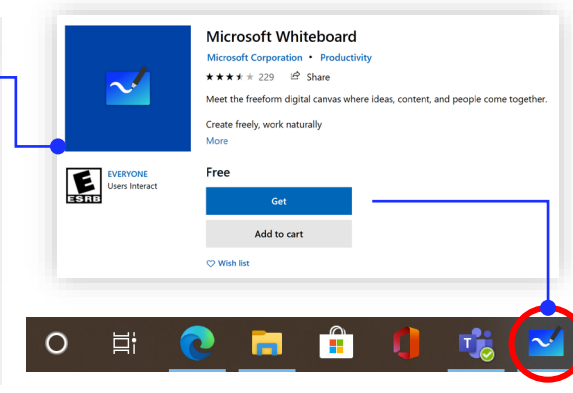

### $3:26<sub>5</sub>$ Q microsoft whiteboard  $\overline{16}$   $\overline{10}$   $\bullet$   $\overline{0}$  $\bullet$   $\bullet$  Uber **uti**  $\circ$ **A** e

## Vpis za velika podjetja

Oglejte si našo [stran za podporo,](https://support.office.com/en-us/article/Microsoft-Whiteboard-Help-d236aef8-fcdf-4b5e-b5d7-7f157461e920#bkmk_01) da pridobite navodila za začetek uporabe aplikacije Whiteboard za svojo organizacijo.

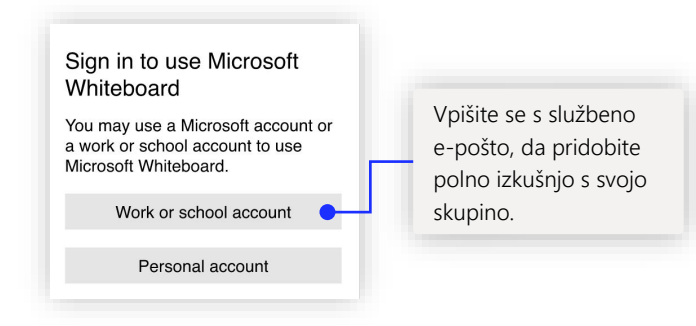

## Nadaljnji koraki v zvezi z aplikacijo Microsoft Whiteboard

Delo na daljavo je postalo novi standard. Tukaj je na voljo nekaj uporabnih povezav do člankov z navodili za [oddaljeno učenje](https://www.microsoft.com/en-us/education/remote-learning) in delo v aplikaciji [Teams](https://www.microsoft.com/microsoft-365/microsoft-teams/group-chat-software).

Če želite dodatno podporo v aplikaciji Microsoft Whiteboard, si oglejte uporabne članke o podpori, ki so na voljo spodaj:

- [Pomoč](https://support.microsoft.com/office/d236aef8-fcdf-4b5e-b5d7-7f157461e920?#bkmk_01) za Microsoft Whiteboard
- Omogočite aplikacijo Microsoft Whiteboard za svojo [organizacijo](https://support.microsoft.com/office/1caaa2e2-5c18-4bdf-b878-2d98f1da4b24)
- Aplikacija Whiteboard [v srečanju v aplikaciji Teams](https://support.microsoft.com/office/d9210aa2-876a-40f0-8ca0-5deb2fc11ca6)
- Omogočite Microsoft Whiteboard v [Surface Hub](https://support.microsoft.com/office/b5df4539-f735-42ff-b22a-0f5e21be7627)

### Pridobite druge vodnike za hitri začetek

Obiščite našo [spletno stran v storitvi YouTube](https://www.youtube.com/user/officevideos/playlists) ali naše [spletno mesto](https://www.microsoft.com/microsoft-365/microsoft-whiteboard/digital-whiteboard-app) in izvedite, kako lahko na več načinov uporabljate aplikacijo Whiteboard.

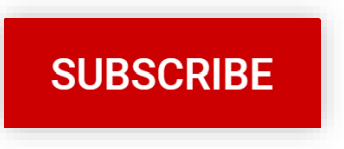